## **Installation manual USB-Driver for PICOSOFT 562 III MC (Windows XP)**

(Note: The driver itself has no "language" dependant parts; so this driver can be used in all countries and for all languages)

**The USB –Driver can only be installed after the "PICOSOFT III" –Software is installed. Don't connect the Picogloss 562 MC before!**

1. Connect the PICOSOFT 562 MC with the provided USB cable to your computer. After a few seconds, the Windows Wizard for searching for new hardware appears.

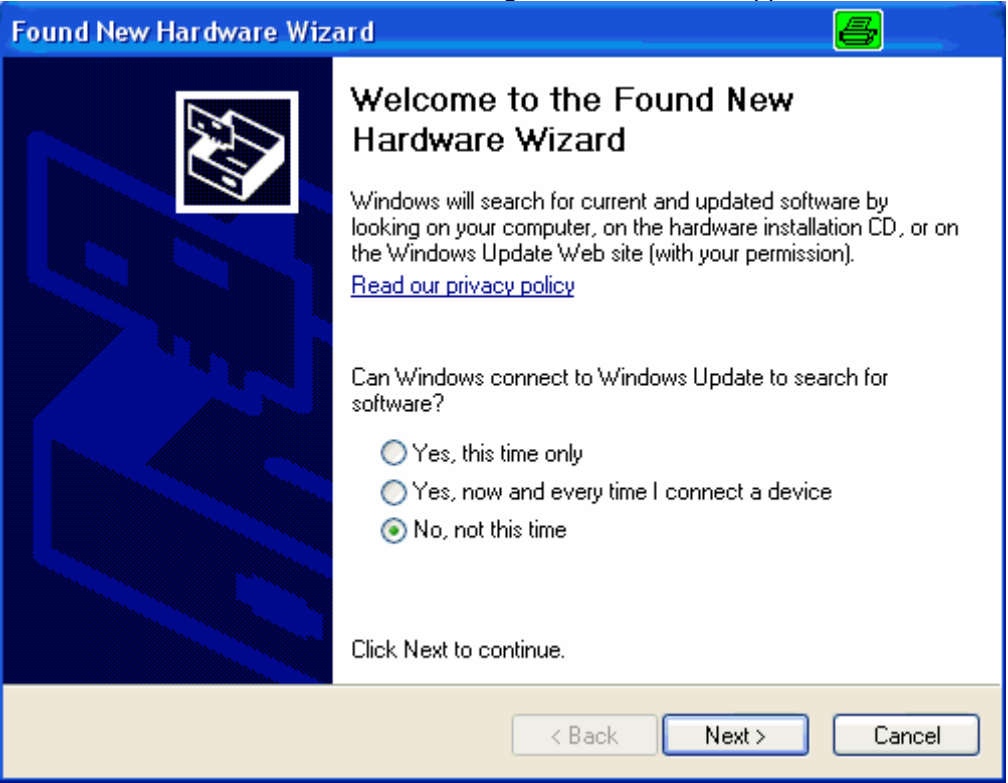

2. If Windows ask you, if you want to make a connection to Windows Update, choose the option "No, not this time"and then click "Next".

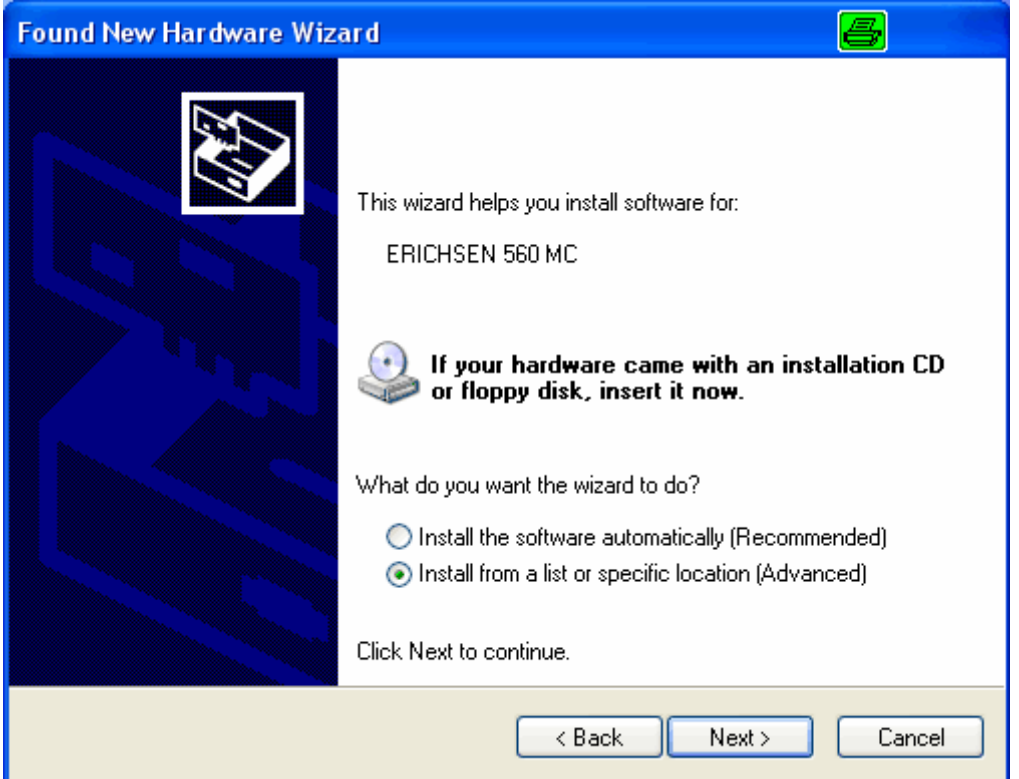

3. Select the option "Install from a list or specific location (Advanced)" and then "Next".

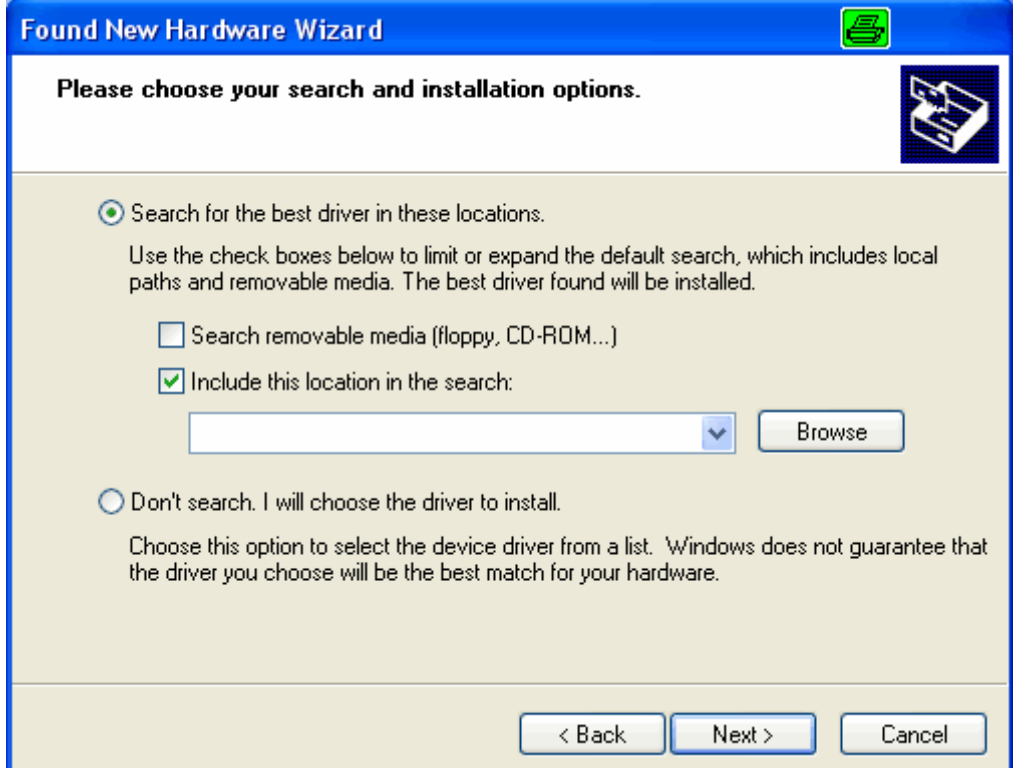

5. Select the option "Include this location in the search:" and indicate the position, To do this, click onto the button "Browse" and select the path, where you have saved the unpacked driver files. Then click "Next". (In the Installation of the " PICOSOFT III" –Software the driver normally will be installed in " C:\Program Files\Erichsen GmbH & Co KG\Picosoft 562MC\USB-Driver".)

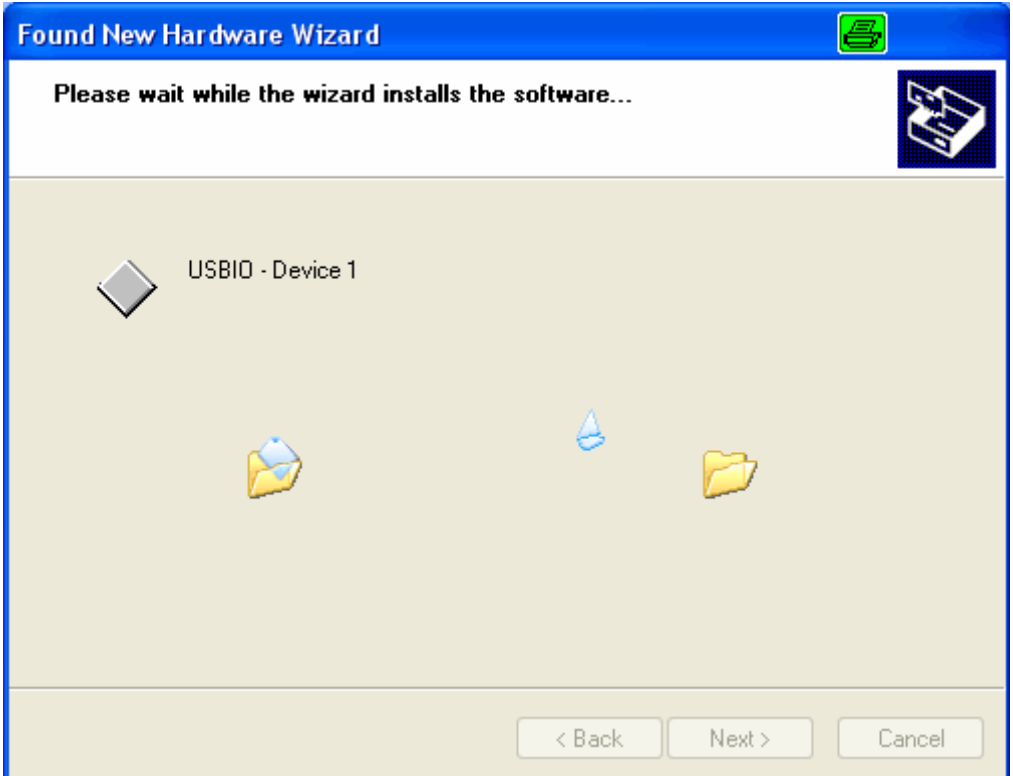

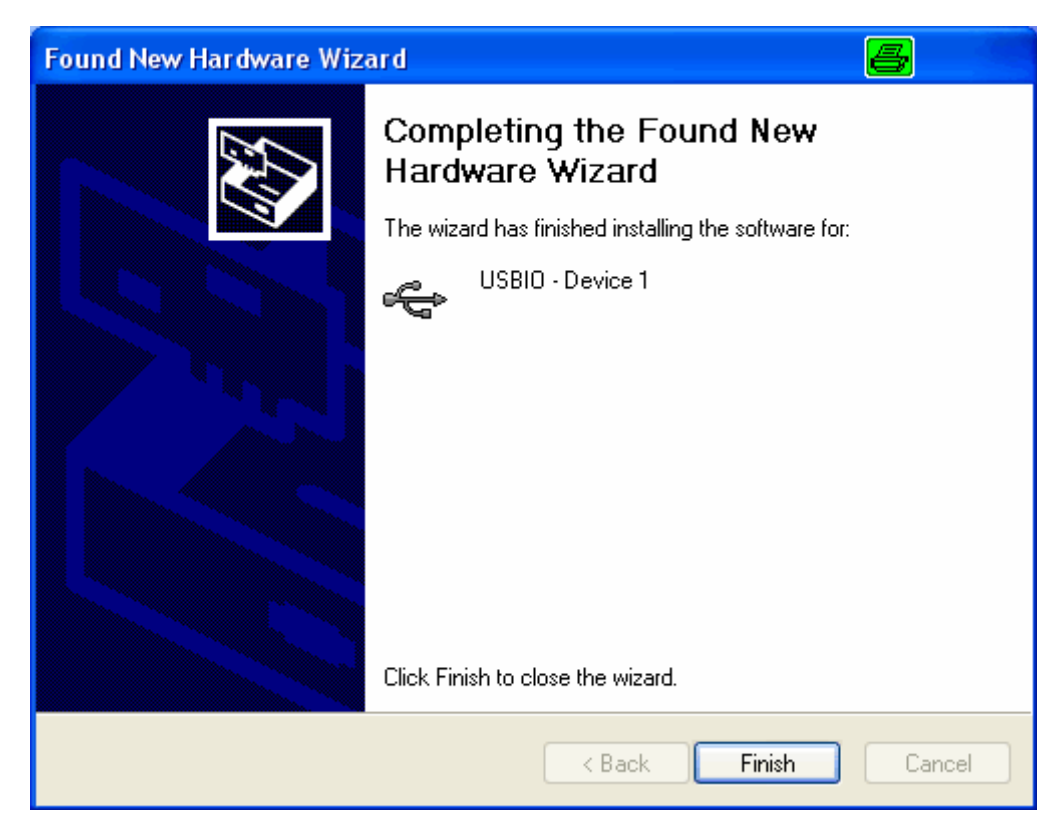

6. After completing the Hardware Wizard, you can start programme PICOSOFT III 562 MC. © 2007 by ERICHSEN GmbH & Co KG http://www.erichsen.de